Microsoft Edge、Windows、Excel などのバージョン確認

(目次)

- 1. Microsoft Edge [のバージョン確認方法](#page-0-0) インファイル 1 2. Windows の [バージョン](#page-1-0) 確認方法 マインファイル しょうせい しょうせい 2 3. Excel [のバージョン確認方法](#page-2-0) 3. Particular 2. All and 3. All and 3. All and 3. All and 3. All and 3. All and 3. All and 3. All and 3. All and 3. All and 3. All and 3. All and 3. All and 3. All and 3. All and 3. All and 3. All and
- <span id="page-0-0"></span>1.Microsoft Edge のバージョン確認方法
	- (1) Microsoft Edge を起動してください。
	- (2) アドレスバーに『edge://version』を入力し、Enter を押下してください。
	- (3) バージョンが 78 以降であることを確認してください。(下の例はバージョン 93)

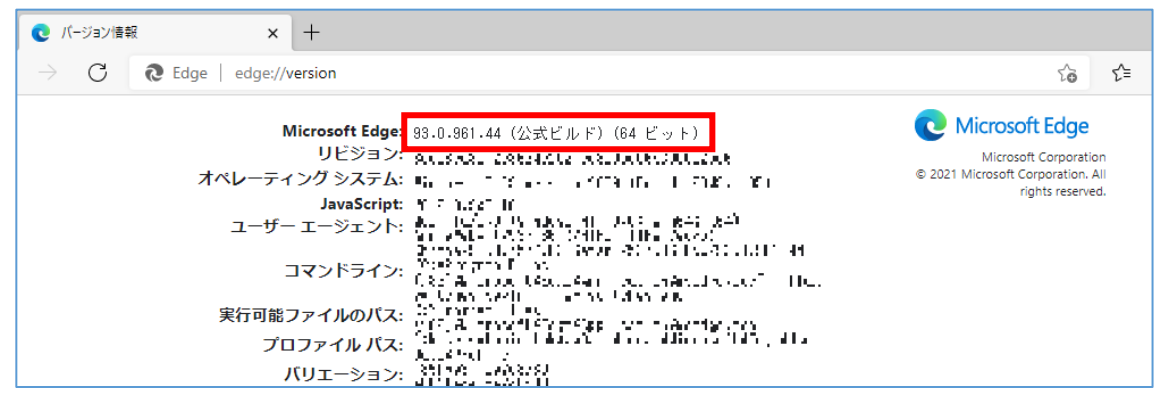

- <span id="page-1-0"></span>2.Windows の バージョン 確認方法
	- (1) Windows 10 の場合
		- ① 画面左下にある「スタートボタン」を右クリックし、[コントロールパネル]をクリックし ます。
		- ② 「システムとセキュリティ」をクリックし、続いて[システム]をクリックします。
		- ③ 「コンピュータの基本的な情報の表示」Windows のエディション欄にバージョンが表

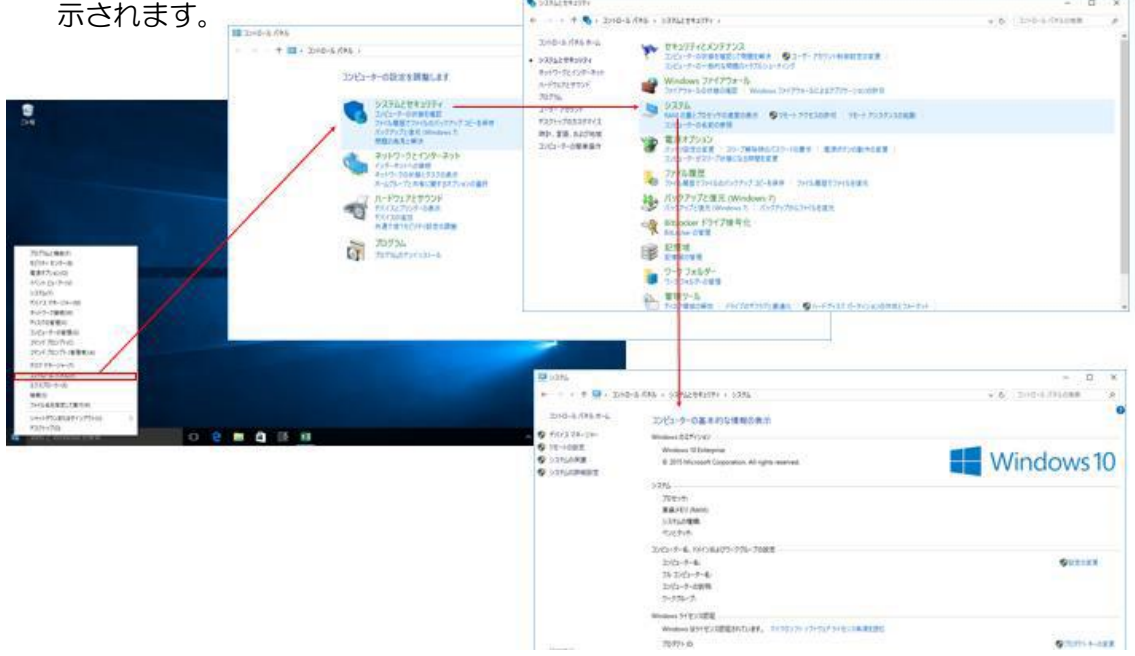

(2) Windows 11 の場合

- ① Windows キーを押下しながら+「R」を入力します。
- ② 「ファイル名を指定して実行」が開きますので、「control」と入力して OK をクリック します。
- ③ 「システムとセキュリティ」をクリックし、続いて[システム]をクリックします。
- ④ Windows の仕様欄にバージョンが表示されます。

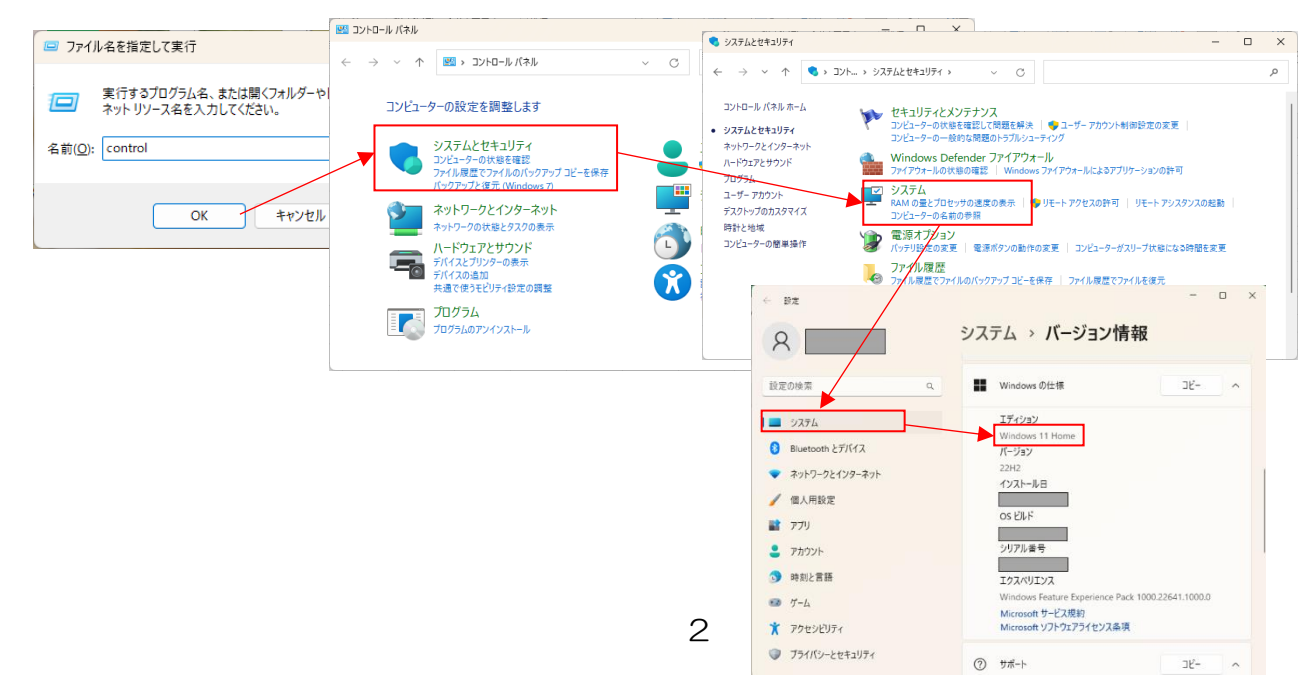

- <span id="page-2-0"></span>3.Excel のバージョン確認方法
	- (1) Excel のバージョン確認方法は以下のとおりです。
		- ① Excel2010:[ファイル]ボタンをクリックし、[ヘルプ]ボタンをクリックすることで、 「ヘルプ」画面で Excel のバージョンを確認します。

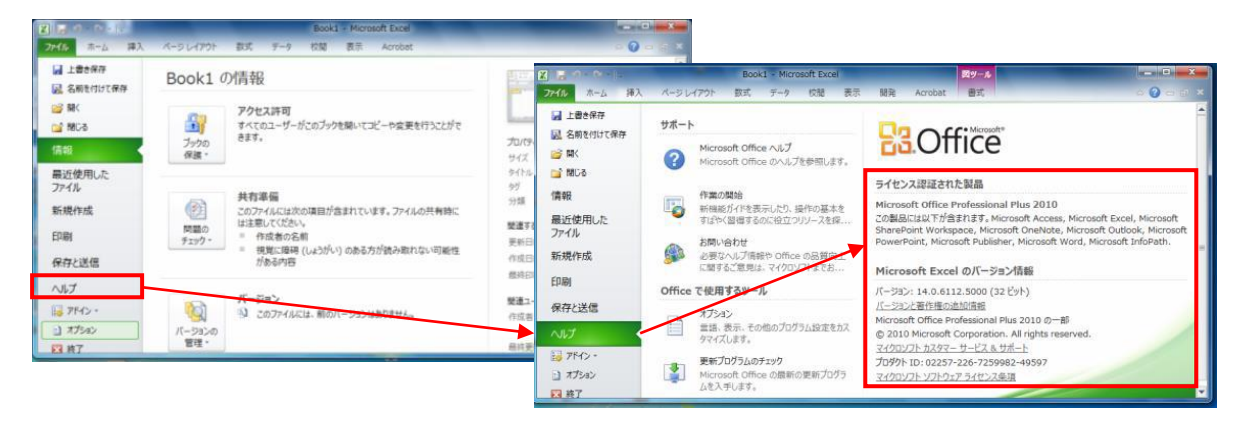

② Excel2013、Excel2016:[ファイル]ボタンをクリックし、次に[アカウント]ボタ ンをクリック後、「製品情報」画面で Excel のバージョンを確認します。

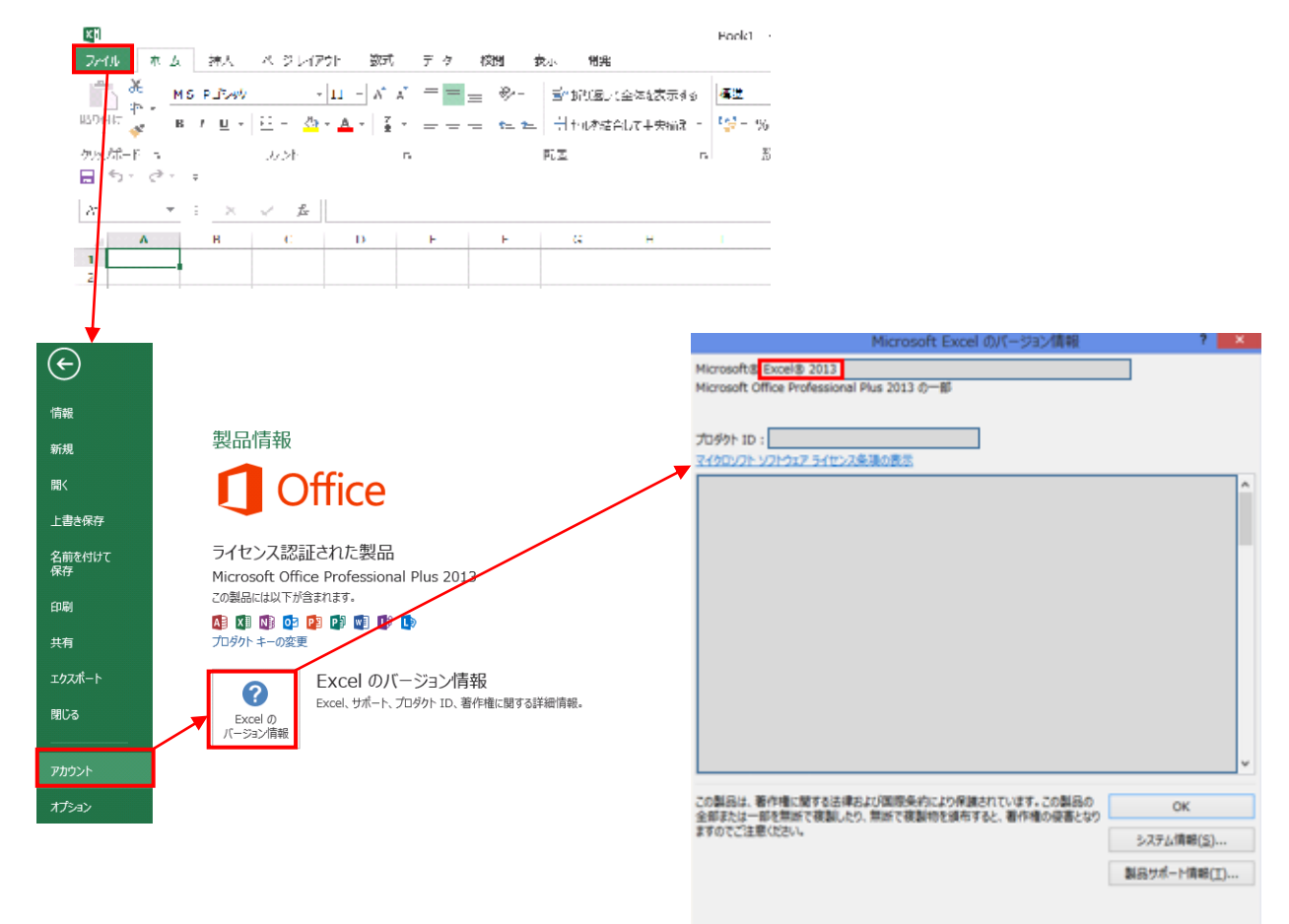

電子証明書に関する各種手続・作業内容について不明な事項があれば弊社までお問い合わせくだ さい。